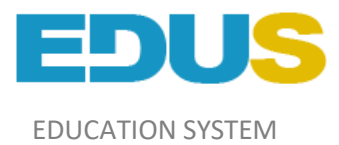

# **Инструкция для преподавателей**

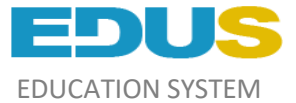

## **Регистрация в систему**

Чтобы зарегистрироваться в системе, вы должны получить PIN-код от администратора Вашего учебного заведения, пройдя по ссылке [http://college.edu.kz](http://college.edu.kz/) и нажав кнопку «Вход в систему» переходим на ссылку «Если хотите зарегистрироваться»;

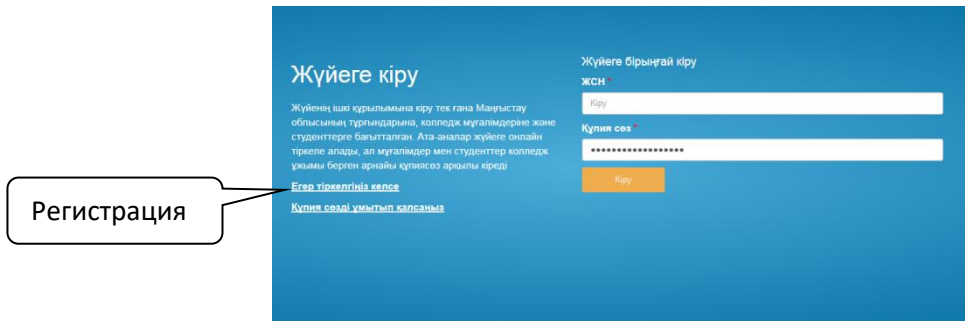

В открывшемся окне для логина, введите ИИН, PIN-код, электронную почту и пароль.

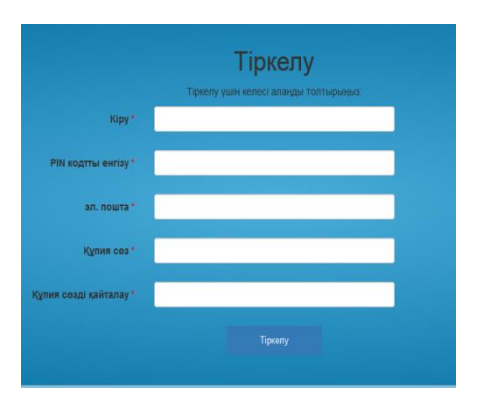

#### **Вход в систему**

Для входа в систему нужно ввести логин и пароль.

После правильного введения логина и пароля открывается окно «Рабочее место преподавателя»;

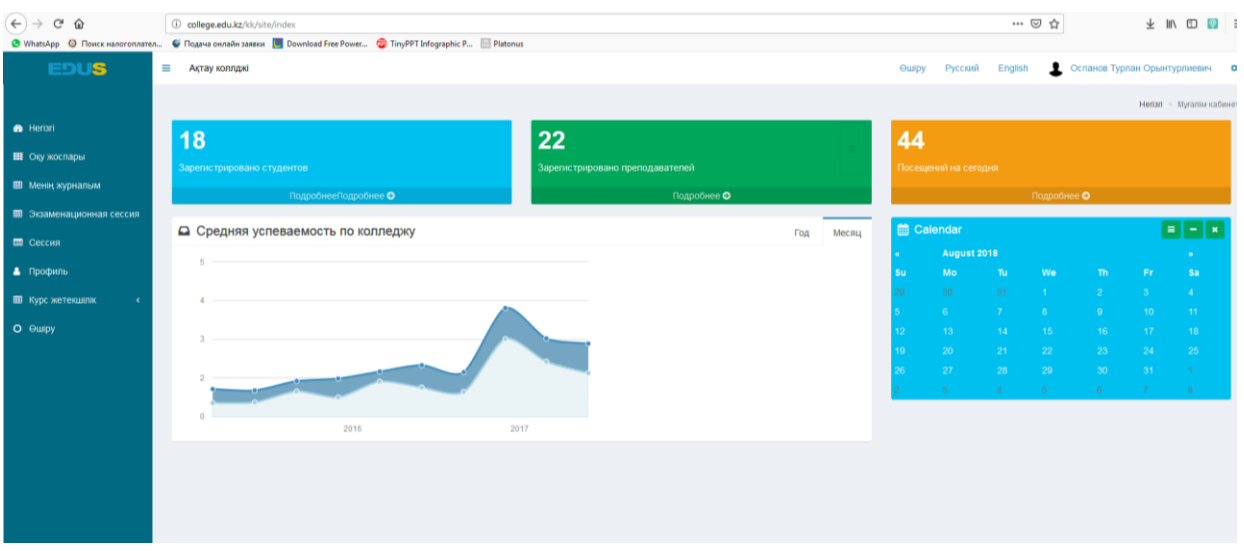

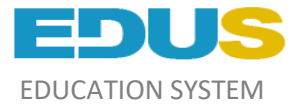

#### **Раздел меню состоит из:**

- 1. Учебный план;
- 2. Мой журнал;
- 3. Сессия;
- 4. Профиль;
- 5. Кураторство;

## **Создать КТП (календарный тематический план)**

Чтобы создать КТП: Нажимаем кнопку Учебные планы-> Мой КТП-> создать КТП;

- Выбираем тип учебного заведения;
- Тип урока;
- $\bullet$  Курс;
- Выбираем язык обучения;
- Тип занятия (если не выходит предмет, выбирайте другой курс и сбросьте его);
- Введите шифр вашей группы по специальности;
- Нажимаем кнопку «Сохранить»;

Нажимаем кнопку «Действие» в списке КТП;

Нажимаем кнопку «Добавить разделы и темы» Если понадобитьсяя ввести разделы, нажав кнопку «Добавить разделы», добавляем название разделов и сохраняем;

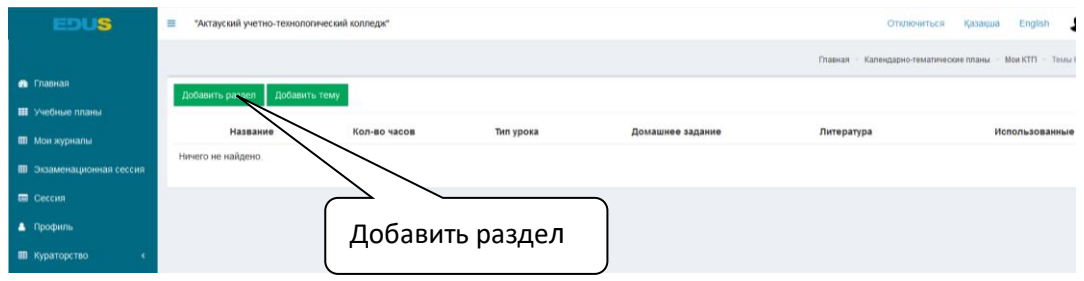

Чтобы добавить тему: нажимаем кнопку «Добавить тему» или нажмите на знак + в созданном разделе;

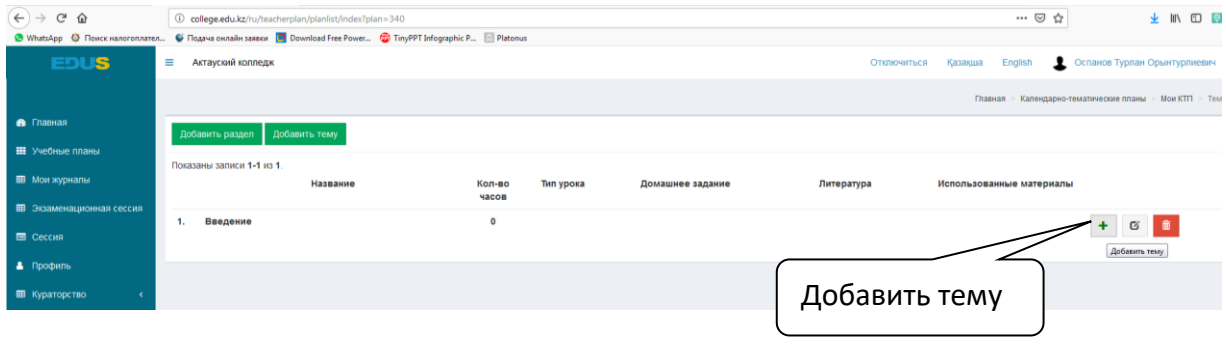

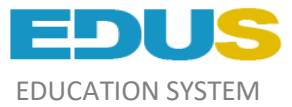

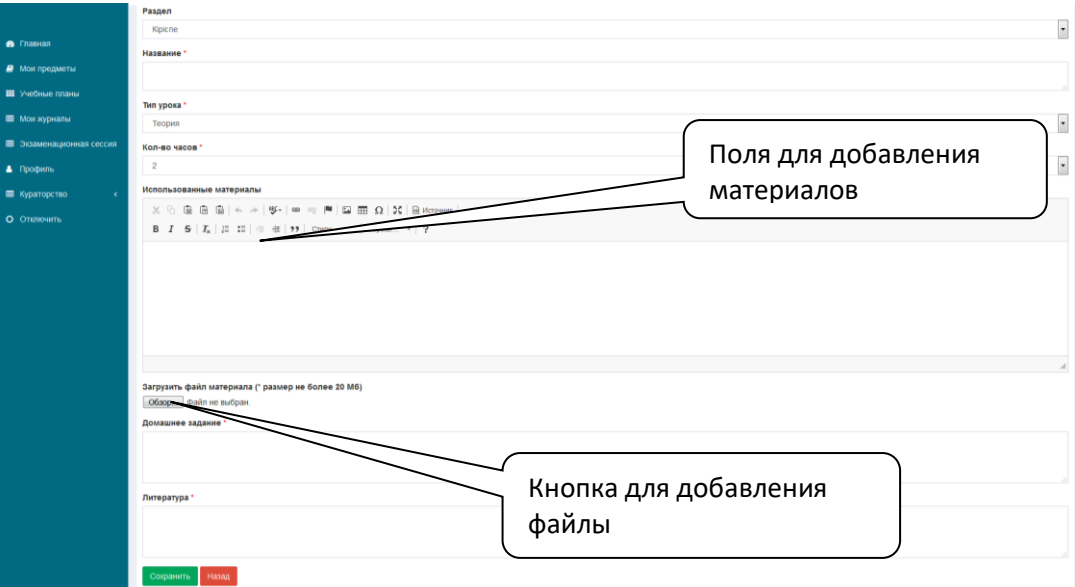

*Форма для заполнение КТП*

# **Чтобы зарегистрировать КТП:**

Прикрепляете заполненный КТП к предмету, который отправит вам администратор. Для этого: нажимаем кнопку «Прикрепить КТП» в предмете, который находиться в учебном плане;

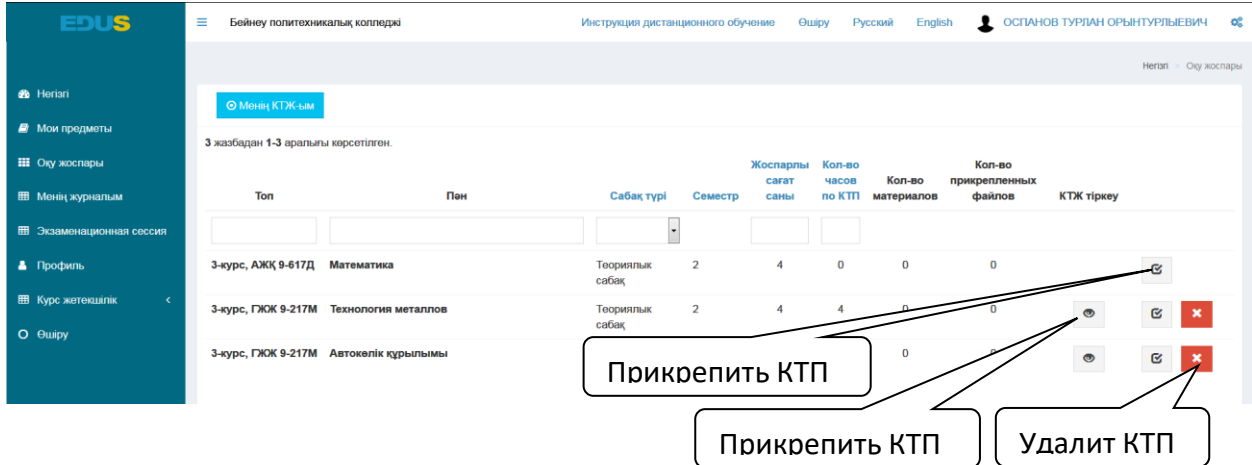

Выбираем КТП и нажимаем кнопку «Сохранить»;

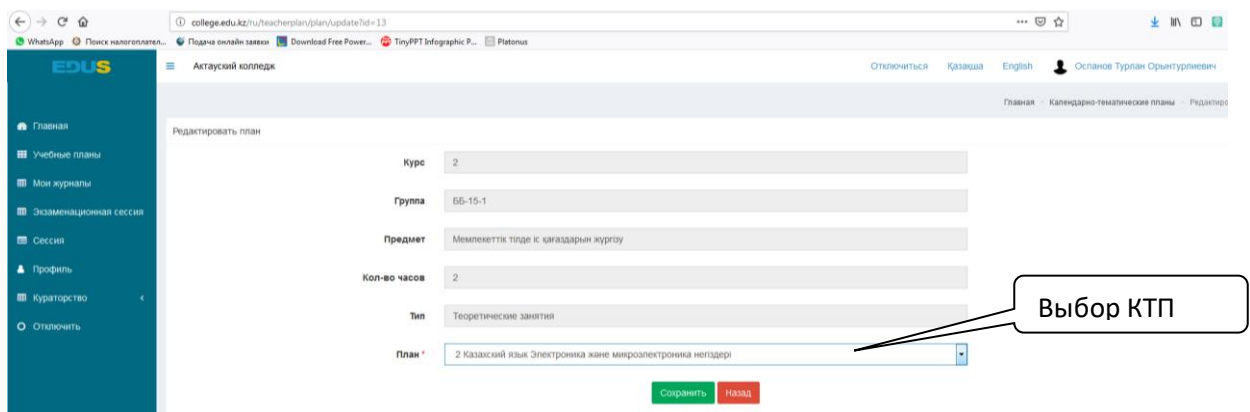

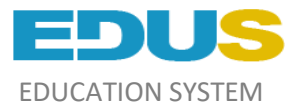

## **Заполнение журнала**

Чтобы заполнить журнал: нажимаем кнопку «Мой журнал» далее выбрать «Просмотр журнала»;

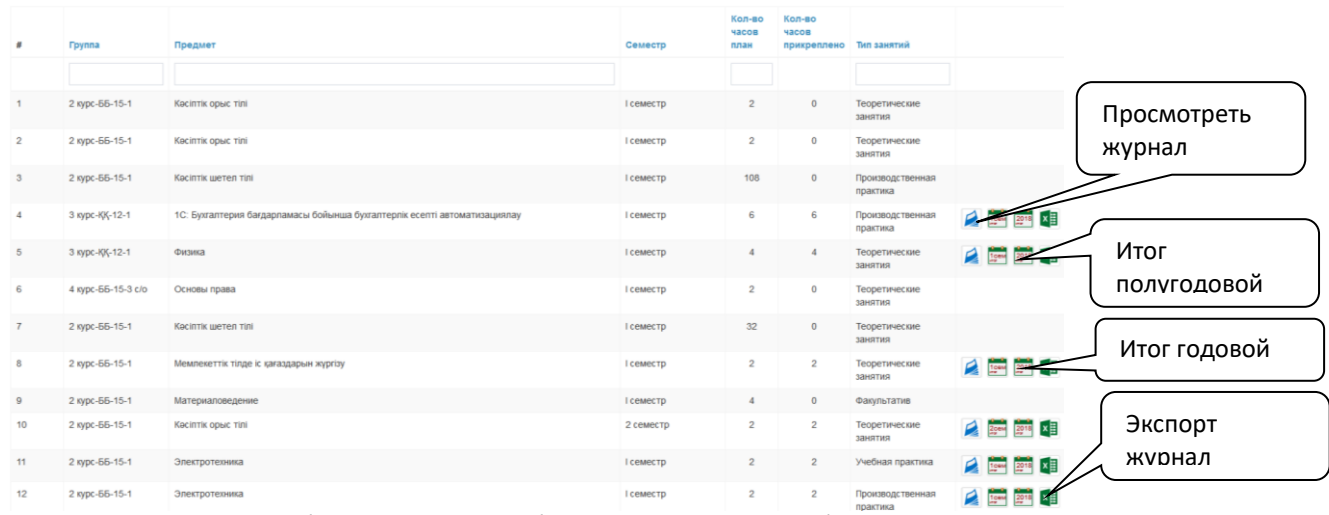

Нажимаем кнопку «Выберите тему» и выбираем тему, которую будете проходить в тот день;

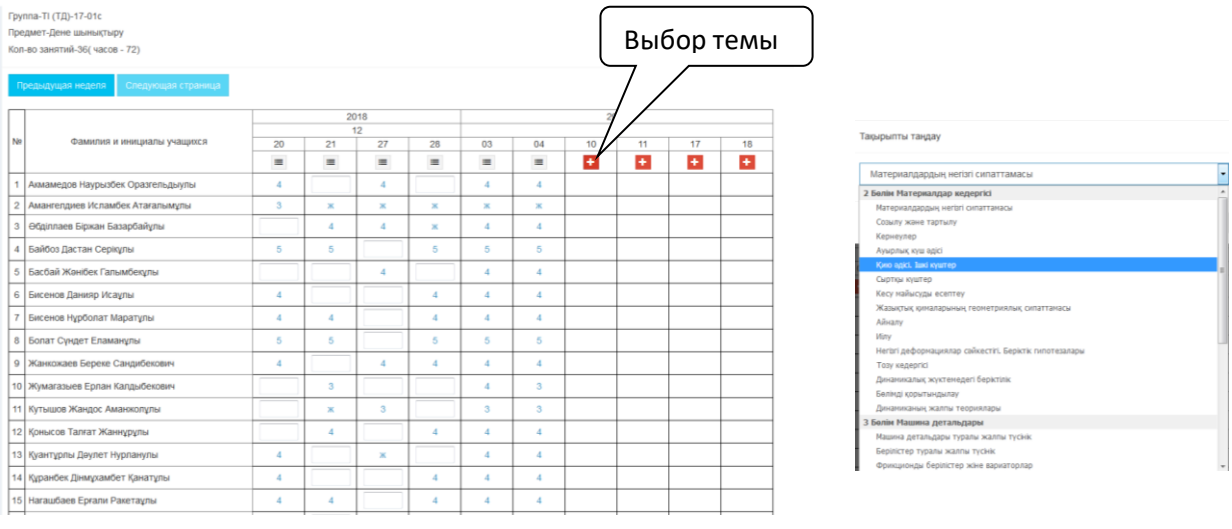

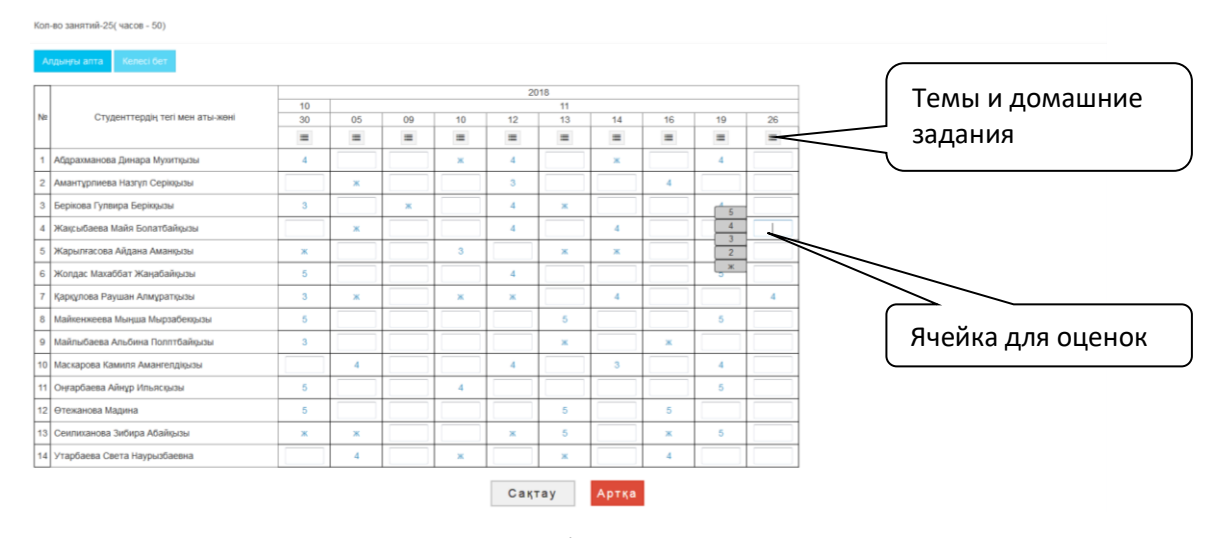

Вы можете ввести оценку вручную или выбрать оценку из данного списка.

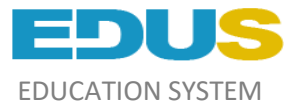

Примечание: при неправильном выставлений оценки, у вас есть только одна возможность, исправить оценку. Для этого: нажимаем на оценку, которую хотите изменить и в открывшемся окне ввести эту оценку, затем в разделе «Причина исправления» записываем причину исправления этой оценки;

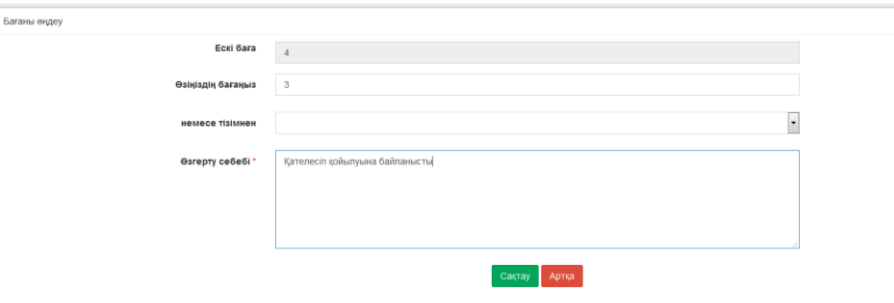

## **Заполнить итоговое полугодие**

Чтобы ввести итоговое полугодие, нажимаем кнопку «Итог полугодия»; Здесь отображается средняя оценка студента и результаты сессии.

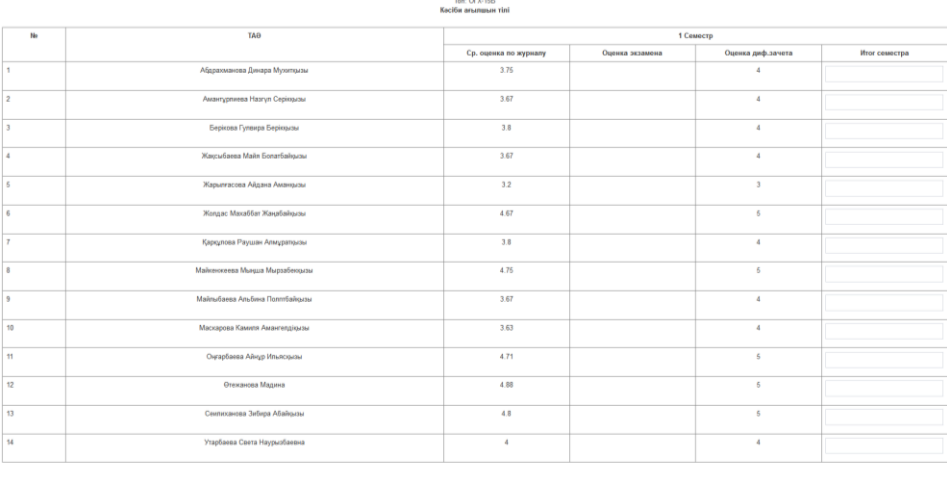

Вводим полную информацию итоговой полугодий и нажимаем кнопку «Сохранить» После полного заполнения информаций итогового полугодия, нажимаем кнопку «Сформировать итог»; *Примечание: После нажатия «Сформировать итог» вы уже не сможете изменить какую-либо информацию.*

### **Введение итоги сессий**

Оценки сессий вводим, нажав кнопку «Просмотр ведомости» Вводим оценки сессий и нажимаем кнопку «Сохранить» После заполнения оценок сессий, нажимаем кнопку «Сформировать итог»;

*Примечание: После нажатия «Сформировать итог» вы уже не сможете изменить какую-либо информацию.*

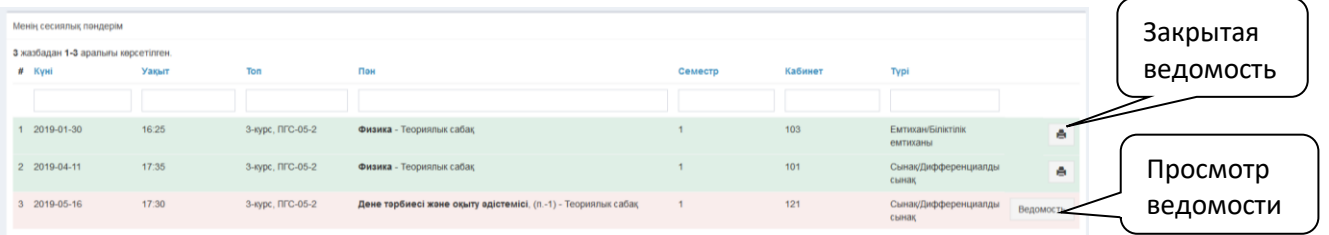

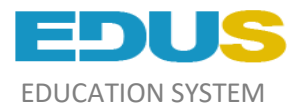

# **Работа с группами кураторов**

Для выполнения работы куратора со своей группой: нажимаем кнопку «Кураторство»-> «Просмотр группы»;

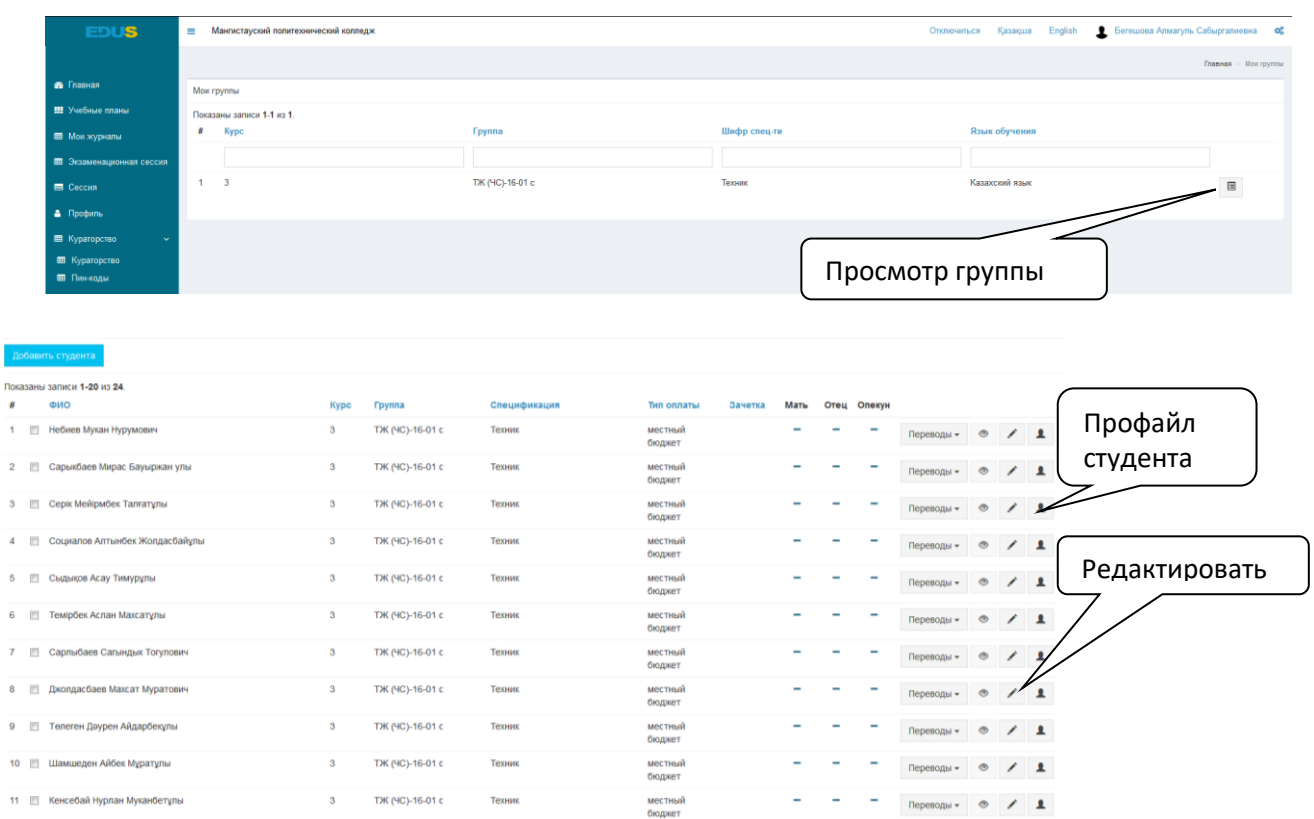

Куратор заполняет и редактирует информацию про студентов и про родителей студентов;